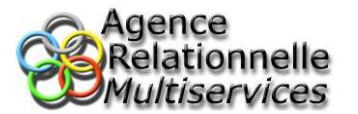

# **Éléments de base sur l'utilisation du logiciel Word**

Sommaire :

- 1) Enregistrer un document (Nouveau et existant)
- 2) Taper du texte
- 3) Outils de mise en page (base)
- 4) Entête et pieds de pages
- 5) Insérer des caractères spéciaux (exemple : €, Ω, ∑, ∞, £, ¥…)
- 6) Vérifier et corriger l'orthographe et la grammaire

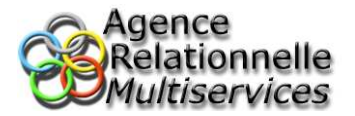

## **1) Enregistrer un document (Nouveau et existant))**

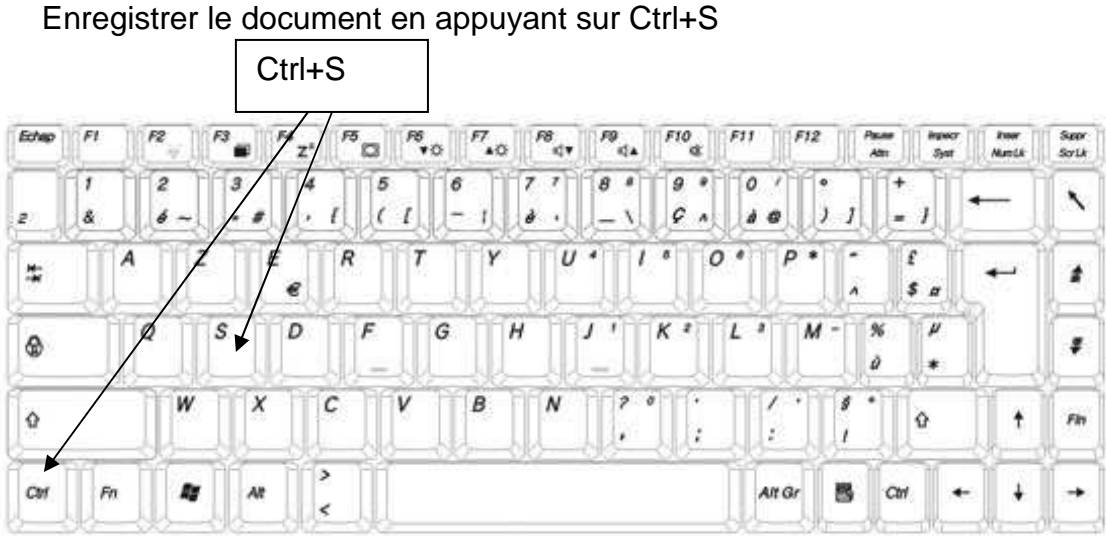

CLAVIER FRANCAIS

Si le document est nouveau (qu'il n'existait pas sur l'ordinateur auparavant) une fenêtre apparait. Cette dernière permet de spécifier le chemin d'enregistrement du fichier ainsi que le nom sous lequel on souhaite enregistrer le document. Choisissez le dossier dans lequel vous souhaitez sauvegarder le fichier ainsi que le nom sous lequel il sera enregistré puis validé en cliquant sur « Enregistrer »

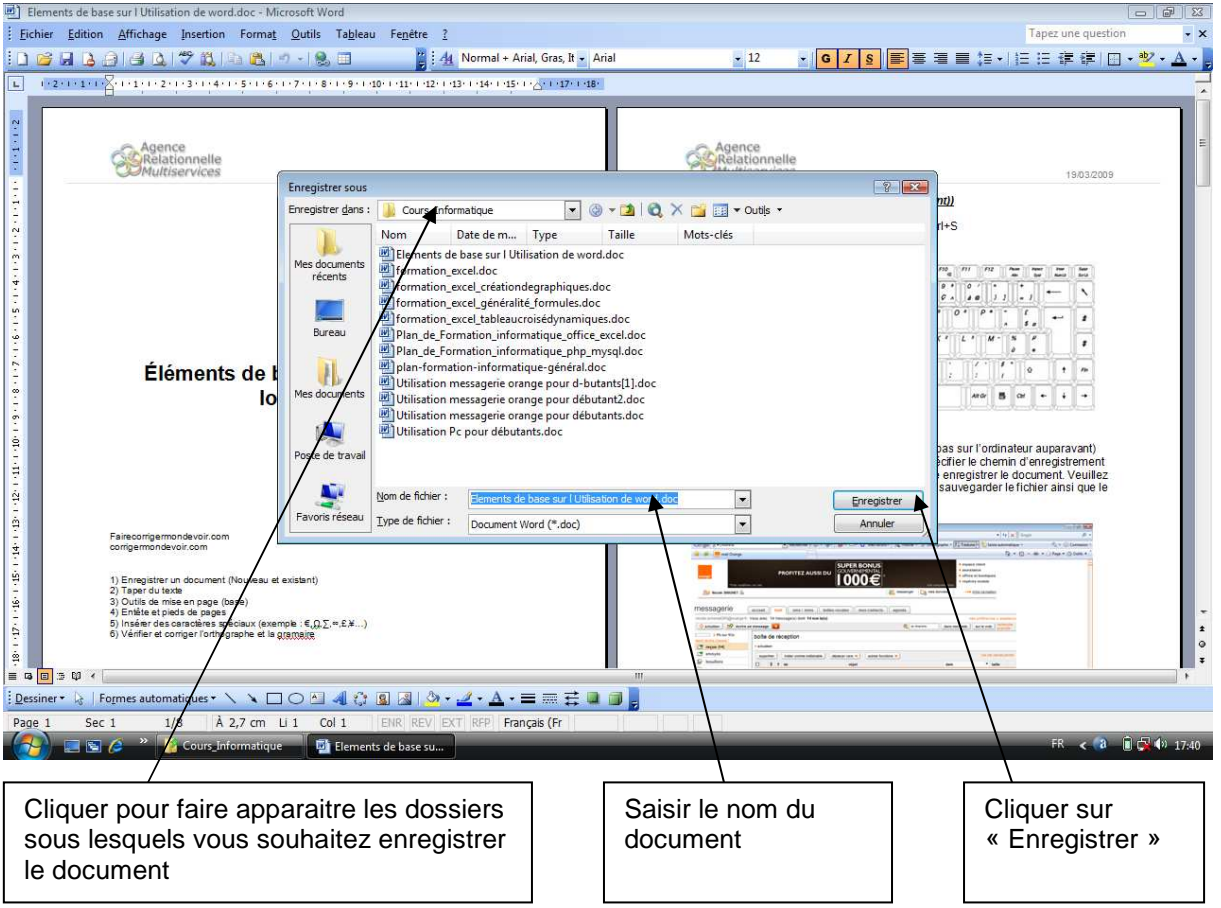

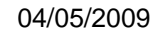

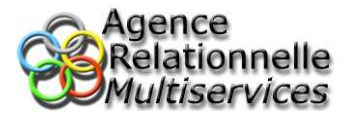

# **2) Taper du texte**

Placer le curseur de la souris à l'endroit ou vous souhaitez taper le texte puis double cliquer sur le bouton de gauche de la souris afin de positionner le curseur d'écriture (barre noire verticale clignotante)

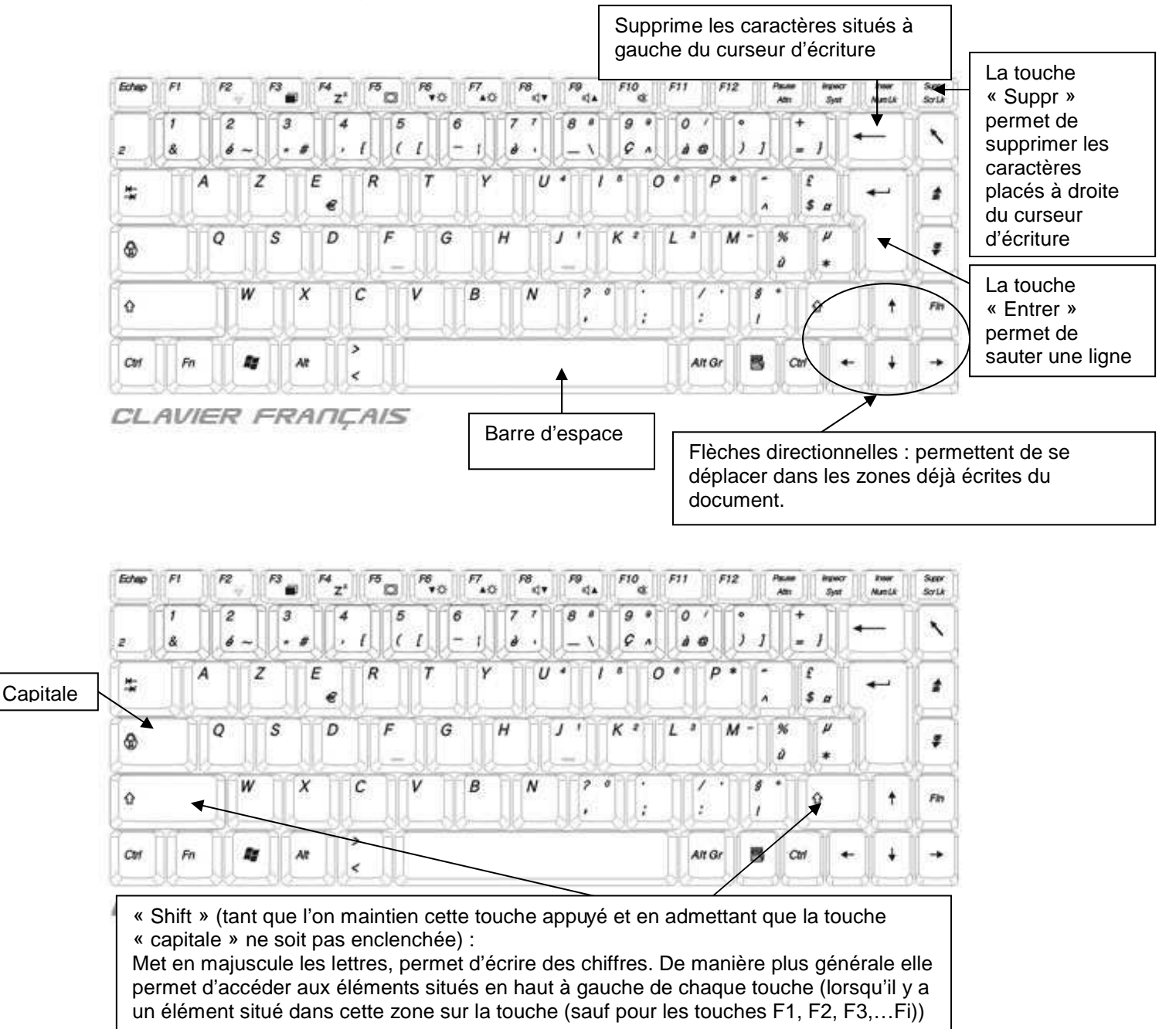

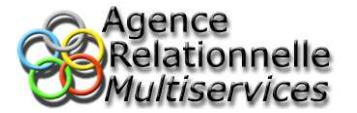

## **3) Outils de mise en page (base)**

Si la barre d'outils « mise en forme » n'est pas présente il faut tout d'abord la faire apparaitre.

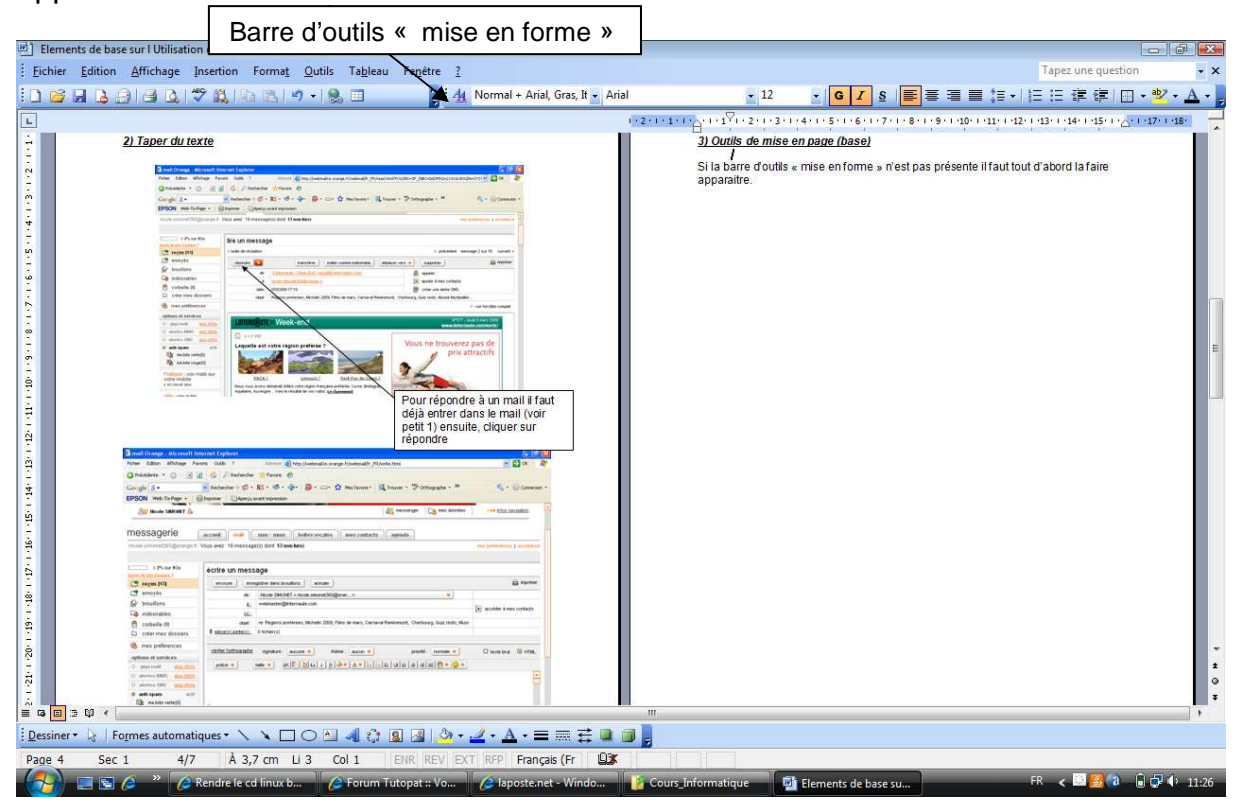

Pour la faire apparaitre cliquer sur « Affichage » (barre de menu du haut), positionner la souris sur « barres d'outils » puis cocher « Mise en forme ».

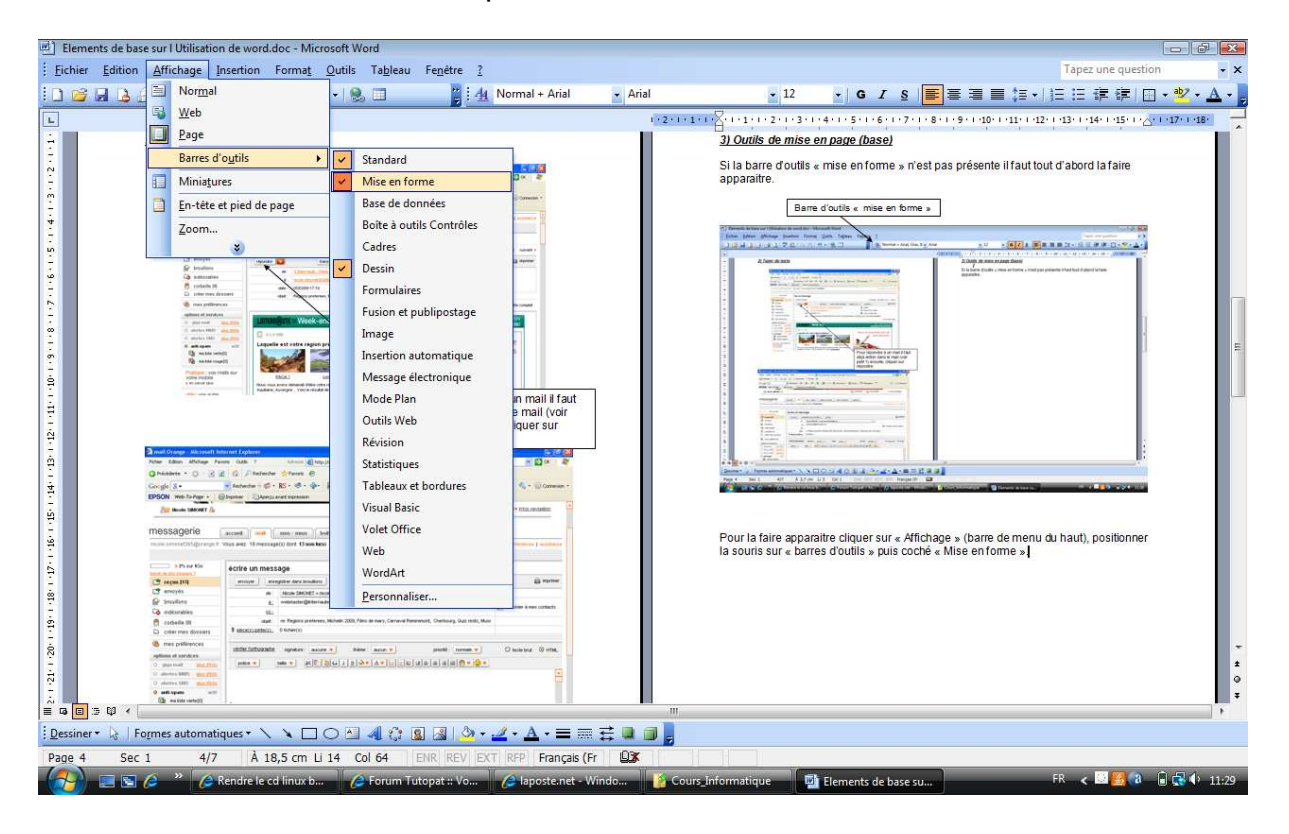

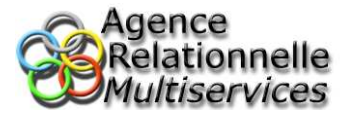

Vous pouvez mettre en forme du texte de 2 manières différentes :

#### A) Mise en forme avant d'écrire le texte :

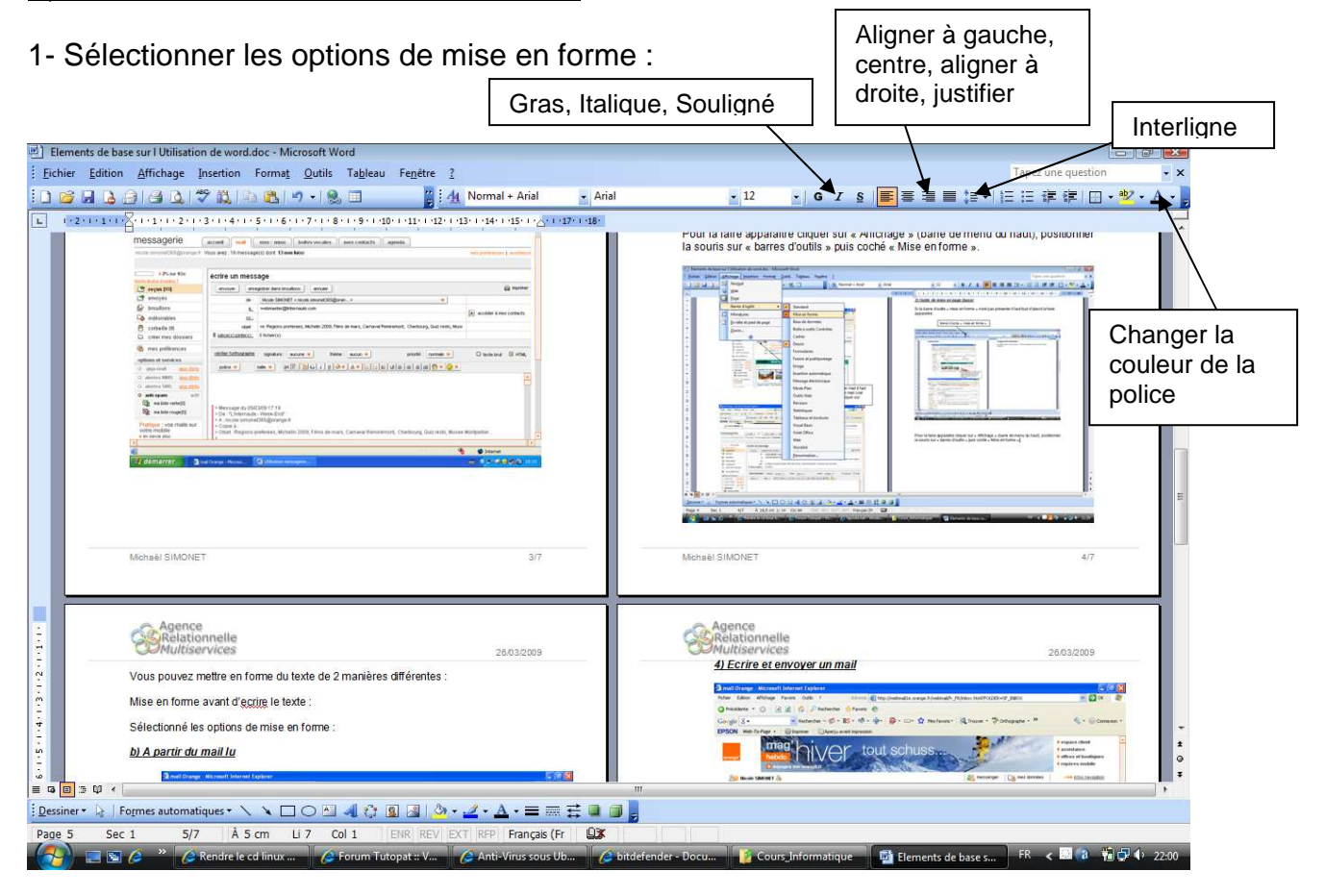

2- Ecrire le texte que vous souhaitez, il aura la forme que vous aurez choisi de lui donner lors de l'étape de sélection des options de mise en forme.

#### B) Mise en forme après avoir écrit le texte :

1- Sélectionner le texte que vous souhaitez mettre en forme

Pour sélectionner du texte il faut positionner le curseur de la souris au début du texte puis cliquer sur le bouton de gauche de la souris, le maintenir appuyé puis faire glisser la souris jusqu'à la fin du texte que vous souhaitez sélectionner et relâcher le bouton gauche de la souris. Votre texte sélectionné est surligné de noir.

2- Puis cliquer sur les options de mise en forme que vous souhaitez voir appliqué au texte (cf. 3) A) 1-)

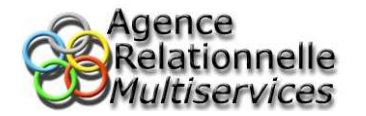

## **4) Entête et pied de page**

La fonction principale de « l'entête et du pied de page » permet d'afficher un certain nombre d'éléments tel que du texte, une image, la date, l'heure, le nombre de pages total, le numéro de la page… soit en haut de la page (en entête) soit en bas (au pieds). L'avantage est que par récurrence ce que vous aurez mis sur une page sera automatiquement inséré sur toutes les pages du document ; Ainsi vous n'aurez qu'à effectuer une seule fois la manipulation.

Rq : en ce qui concerne les numéros de pages, elles s'incrémenteront automatiquement sur chaque page.

Pour utiliser cette fonctionnalité cliquer sur « Affichage » dans le menu puis sur « entête et pieds de page » dans la liste.

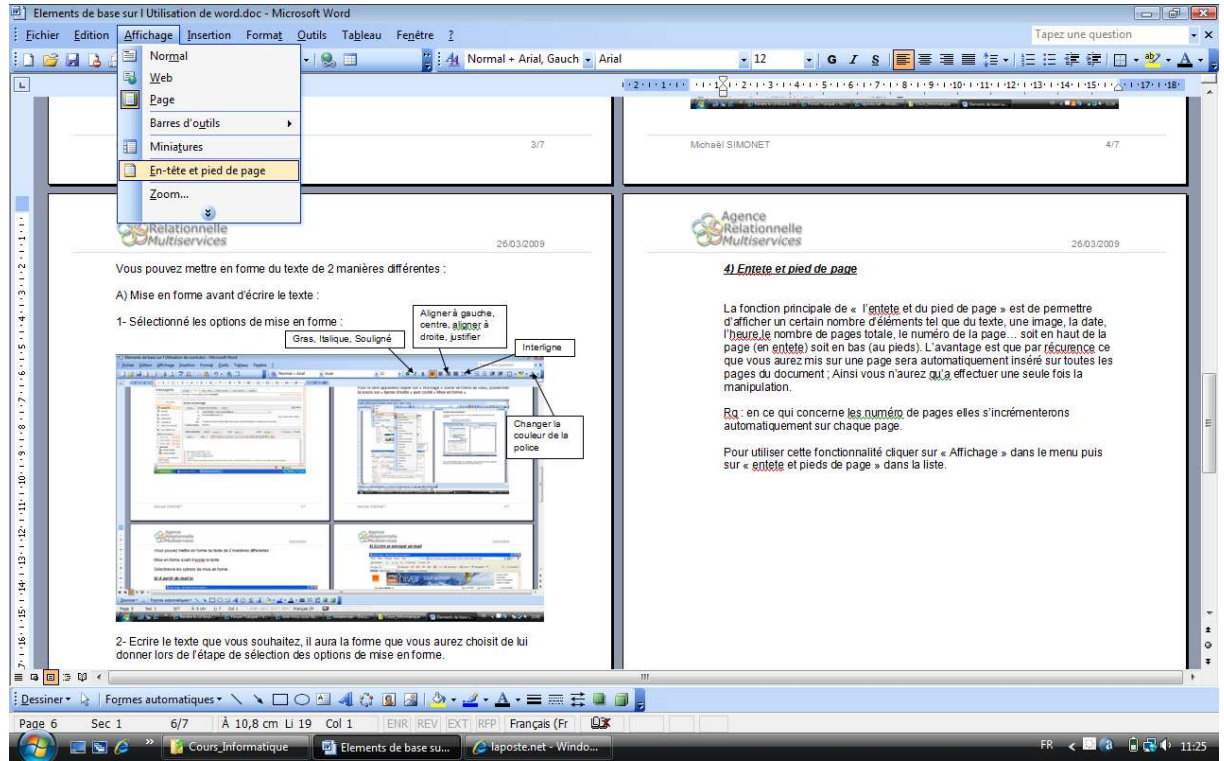

Le corps de la page devient inaccessible, une fenêtre de boutons apparait et vous ne pouvez interagir uniquement avec l'entête et le pied de page des feuilles du document.

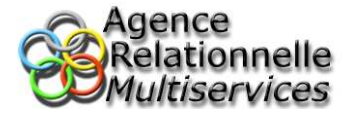

Entête de page

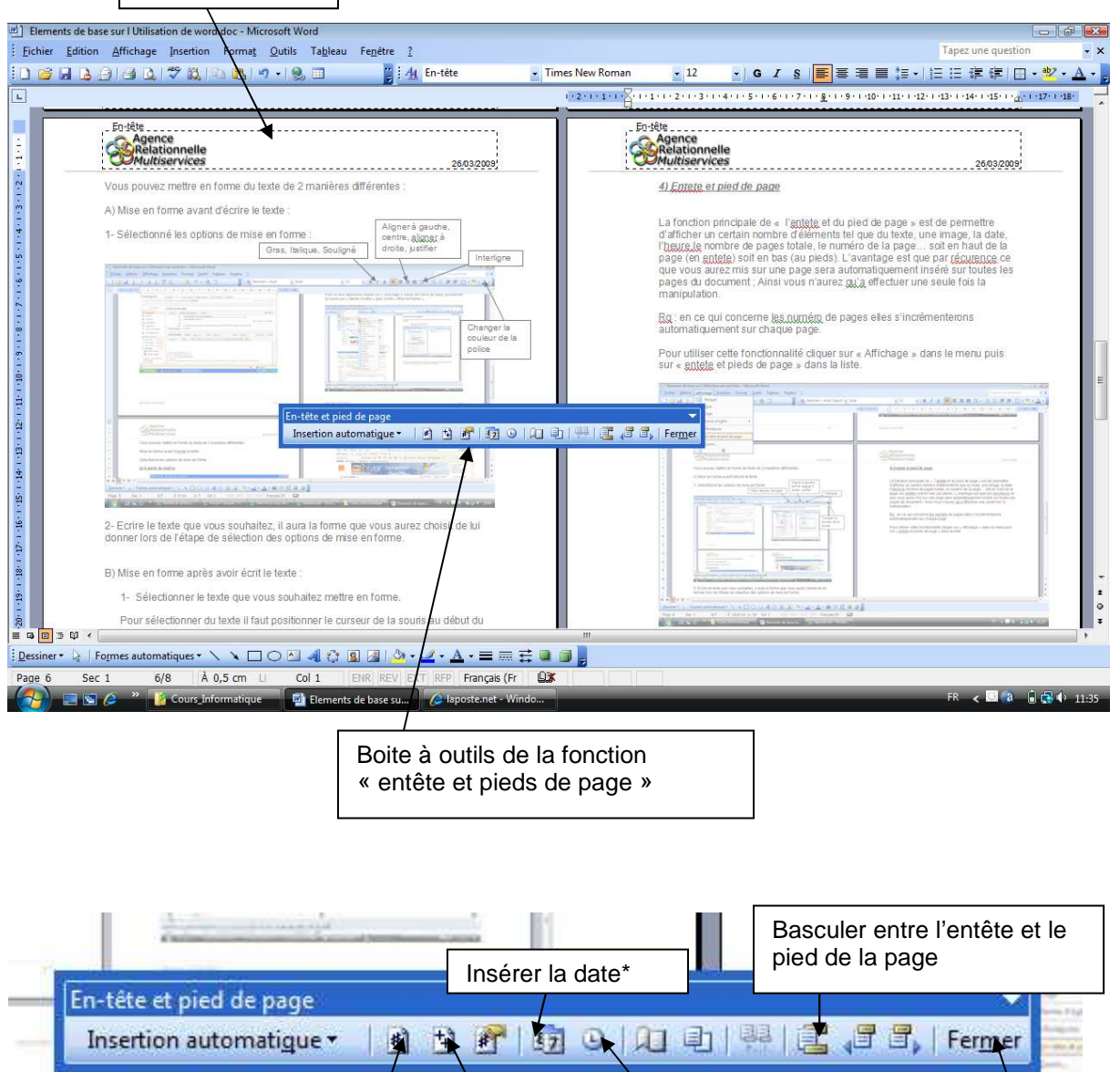

\* Il est important de noter que la date (heure) sera mise à jour à chaque ouverture du document. Cette date correspondra donc à la date (heure) de « mise à jour» du document

Insérer le nombre total de Insérer l'heure\*

pages composant le document

Insérer un numéro

de page

Fermer l'outil pour

revenir au « corps » de la

page

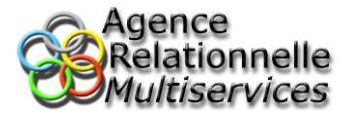

**5) Insérer des caractères spéciaux (exemple : €,** *Ω***,** *∑***,** *∞***, £, ¥…)**

Cliquer sur « Insertion » dans le menu puis cliquer sur « Caractères spéciaux » dans la liste.

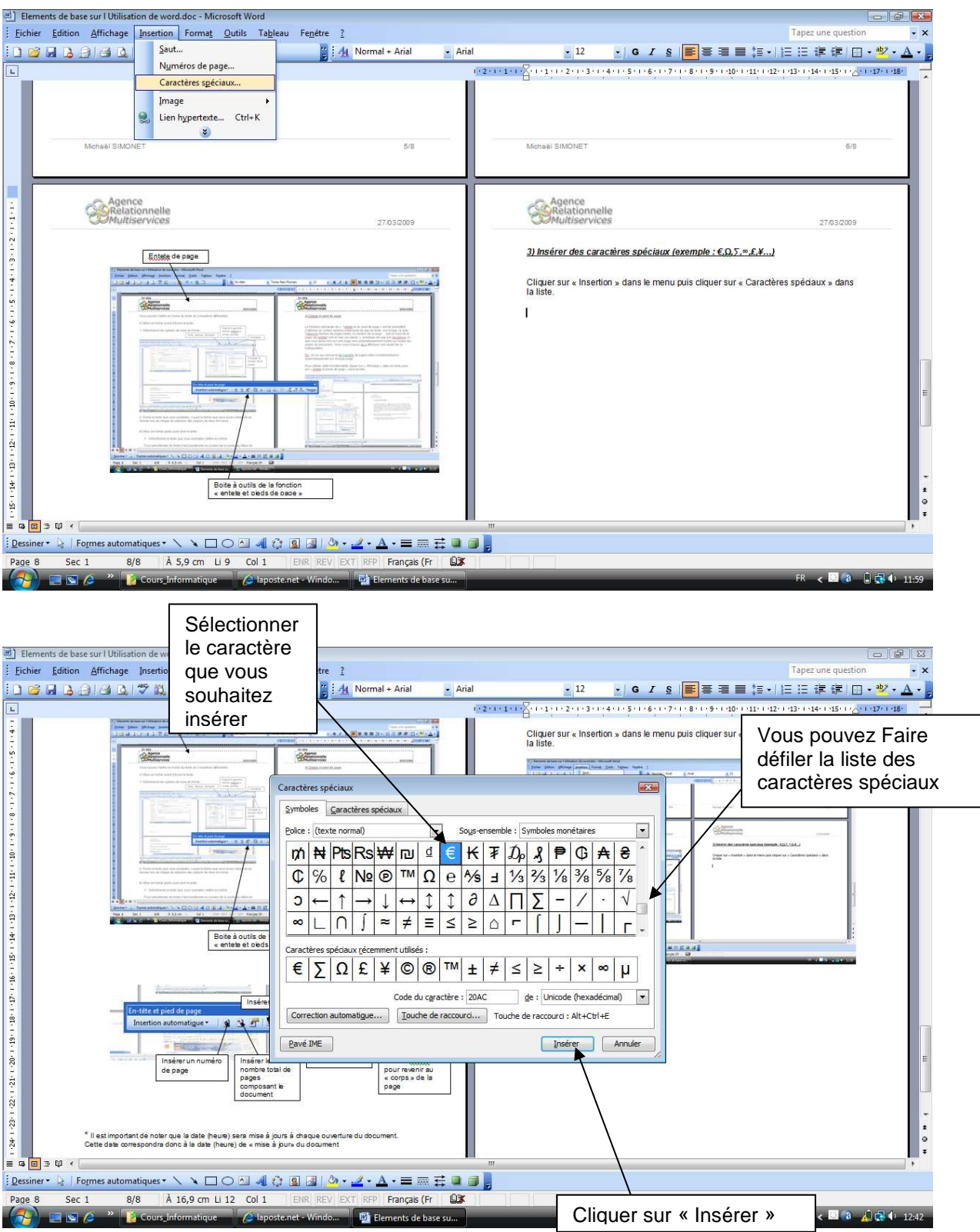

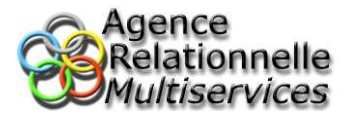

Une fois le premier caractère spécial inséré vous pouvez en sélectionner d'autres ou bien cliquer sur « Fermer » pour quitter la fenêtre.

# **6) Vérifier et corriger l'orthographe et la grammaire**

Pour utiliser cet outil cliquer sur « Outils » dans le menu puis cliquer sur « Grammaire et Orthographe » dans la liste.

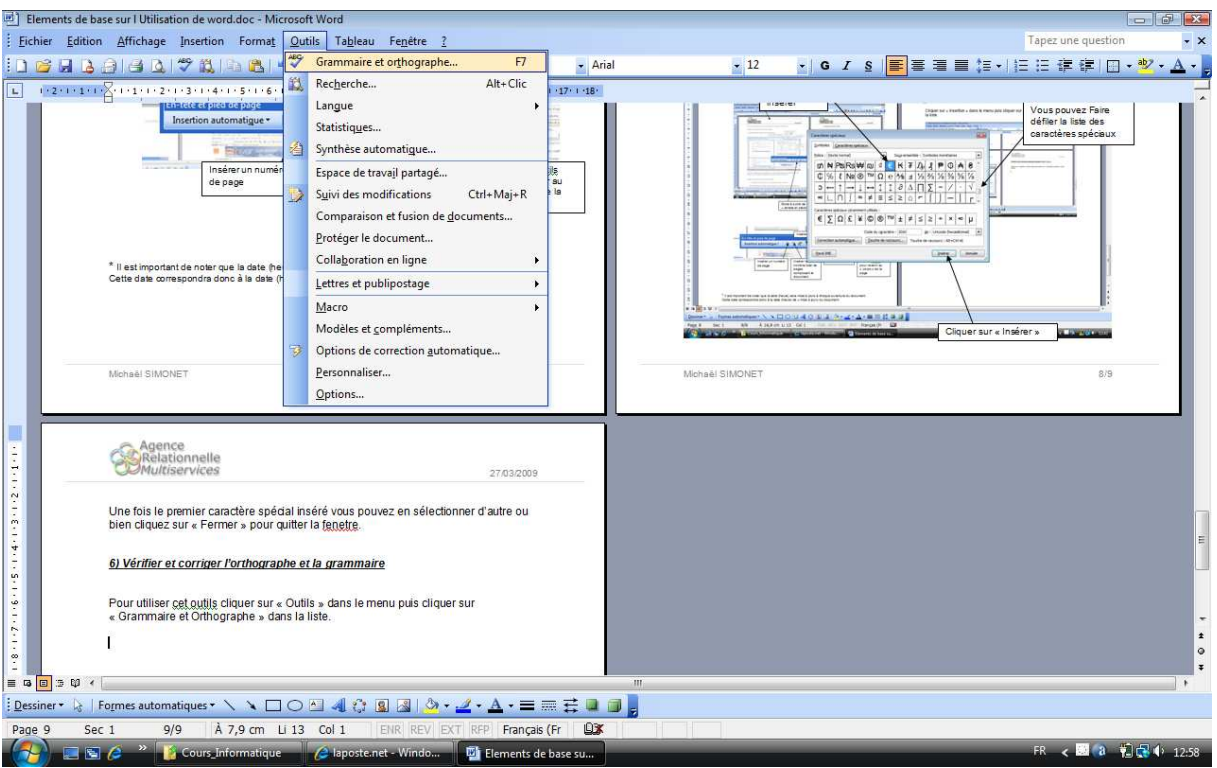

Un autre procédé permet d'activer cet outil : appuyer directement sur la touche F7 de votre clavier.

Le programme va scanner tous le document et va détecter les erreurs d'orthographe et de grammaire. ATTENTION il faut noter que malgré la performance de l'outil certaines fautes notamment de grammaire et d'accord ne sont pas détectées. De plus ne connaissant pas les noms propres et certains nom de ville par exemple il va détecter des erreurs sauf si vous avez écrit le nom propre en majuscule.

Lorsqu'il a détecté une erreur il va vous indiquer où se trouve l'erreur et vous proposer une correction.

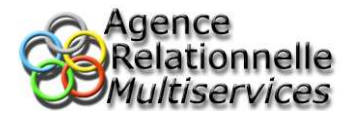

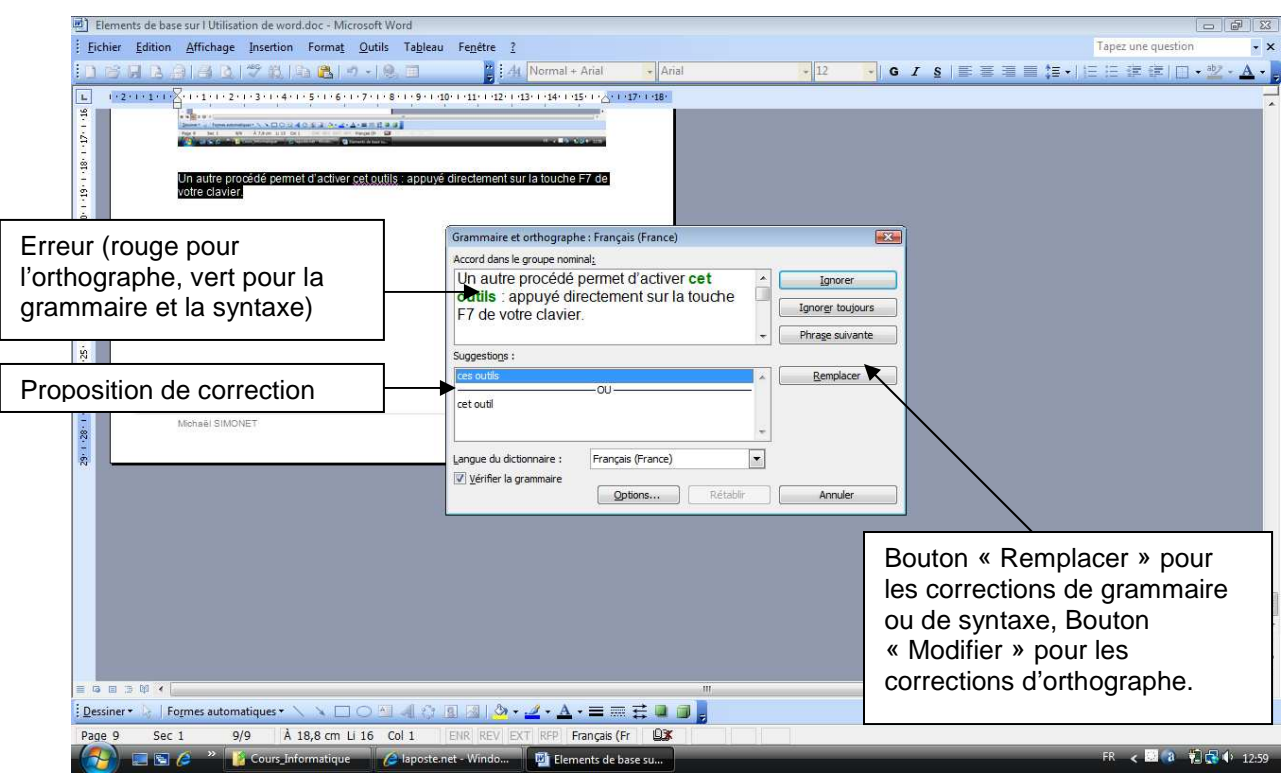

Sélectionner la proposition du correcteur qui vous convient, puis cliquer sur « Modifier » ou « Remplacer »

Si vous souhaitez ignorer la faute détectée par Word cliquez sur « Ignorer »

Si vous estimez que votre mot est correct vous pouvez l'ajouter au dictionnaire de l'application en cliquant sur « Ajouter au dictionnaire » (possible uniquement pour les fautes d'orthographe).

Si vous souhaitez quitter la correction cliquez sur « Annuler » ou bien la croix rouge en haut de la fenêtre.

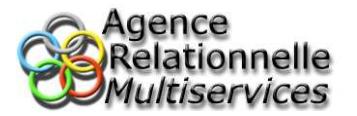

Une fois l'ensemble du document vérifié le programme vous informe que la procédure est terminée.

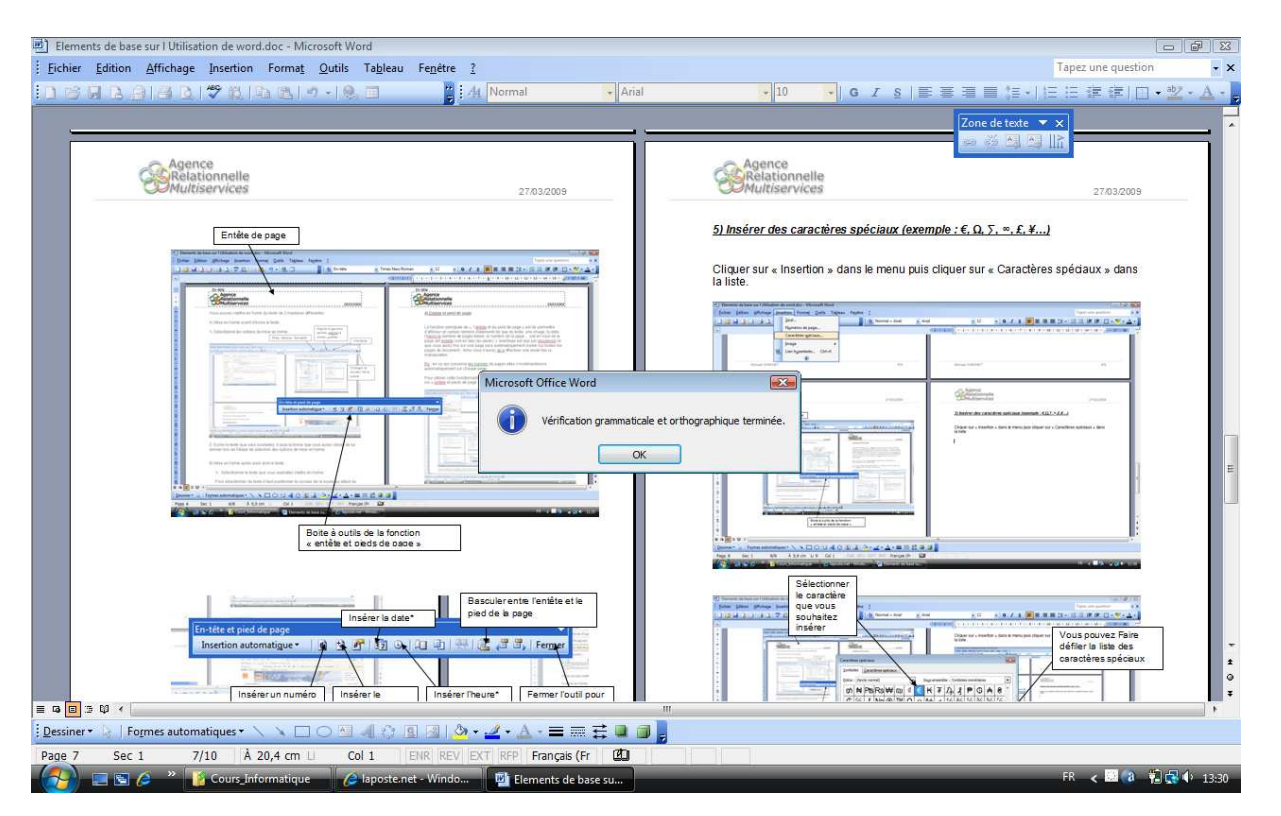